# **Setting Up GeneLink: Importing Initial Tables Quick Reference Guide**

## E-mail: GeneLink@nhgri.nih.gov

**April 2004** 

### *To Login:*

- 1. Enter the URL for GeneLink in your Web browser ().
- 2. The LOGIN screen displays. Enter your USERNAME and **PASSWORD** .
- 3. Select LOGIN. You are now logged into the GeneLink application.

## *To Select a Project:*

- 1. Login to GeneLink .
- 2. The GeneLink home page displays.
- 3. Select a project from the drop-down list.
- **4. Click SELECT PROJECT.**

## **Importing Tables**

### *To Import Families Table*

1. Login to **GENELINK**.

2. Select your project from the drop-down list and click **SELECT**  . **PROJECT**

3. Dependent upon your assigned privileges, the various menu options display on the left side of the screen. You will need the **BROWSE DATABASE TABLES menu in order to perform the** remaining steps.

4. Select the **FAMILIES** link:

5. Select the **IMPORT** link:

6. The **IMPORT DATA** screen displays. Enter the file name in the DATA FILE text box, or click BROWSE to search for the file you wish to import:

**NOTE: The data file must follow this format. It needs to be a delimited text file, and not an Excel Workbook.**  *Exclude\tSite\tFamID\tOriginalFamID\tOtherID\tRace\tMMT rans\tBilineal\tLoops\tTwins\tOtherCancers\tPhase\tCriteria\tC omments\n* 

7. Select a delimiter from the **DELIMITER** drop-down list:

8. Select the **IMPORT DATA** button.

## *To Import Pedigrees Table*

1. Login to **GENELINK**.

2. Select your project from the drop-down list and click . **SELECT PROJECT**

3. Dependent upon your assigned privileges, the various menu options display on the left side of the screen. You will need the **BROWSE DATABASE TABLES** menu in order to perform the remaining steps.

- 4. Select the **PEDIGREES** link:
- 5. Select the **IMPORT** link:

6. The **IMPORT DATA** screen displays. Enter the file name in the DATA FILE text box, or click BROWSE to search for the file you wish to import:

**NOTE: The data file must follow this format. It needs to be a delimited text file, and not an Excel Workbook.**  *PedID\tFamIndID\tFamID\tIndID\tFatherID\tMotherID\tSex\ tDna\tAge\tDiagnosis\tStatusBroad\tStatusNarrow\tLiabilityCl ass\tExclude\n*

7. Select a delimiter from the **DELIMITER** drop-down list:

8. Select the **IMPORT DATA** button.

9. A confirmation message displays advising that the data was successfully imported.

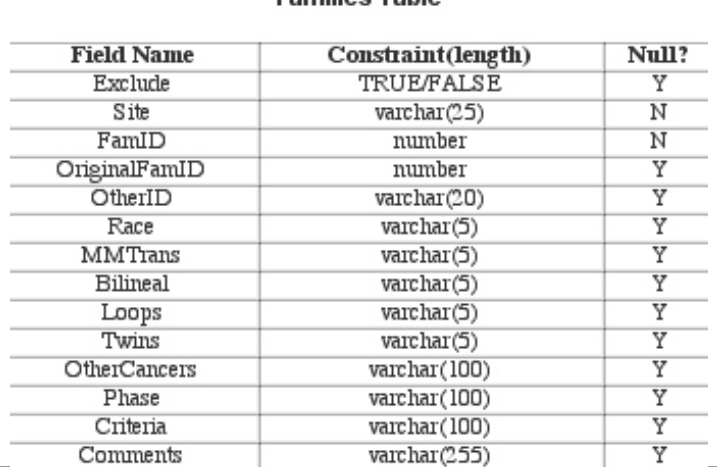

**Camiline Table** 

## Pedigrees Table

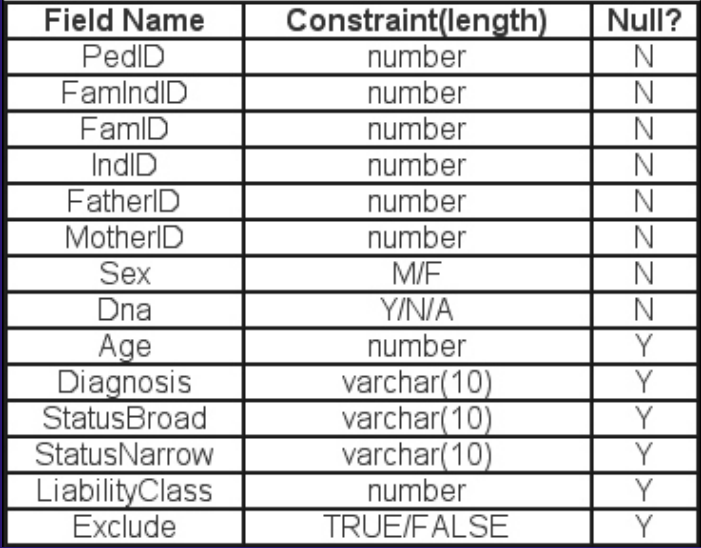

## **Importing Tables cont'd**

#### *To Import Markers Table*

1. Login to **GENELINK**.

2. Select your project from the drop-down list and click . **SELECT PROJECT**

3. Dependent upon your assigned privileges, the various menu options display on the left side of the screen. You will need the **BROWSE DATABASE TABLES** menu in order to perform the remaining steps.

4. Select the **MARKERS** link:

5. Select the **IMPORT** link:

6. The **IMPORT DATA** screen displays. Enter the file name in the DATA FILE text box, or click

**BROWSE** to search for the file you wish to import: **NOTE: The data file must follow this format. It needs to be a delimited text file, and not an Excel Workbook.**  *MarkerName\tPanel\tPreviousPanel\tAlleleSizeRange\tCEPH*

*\_134702\tChromosome\tDye\tPool\tPkHt\tComments\n* 7. Select a delimiter from the **DELIMITER** drop-down list:

8. Select the **IMPORT DATA** button.

9. A confirmation message displays advising that the data was successfully imported.

## **Markers Table**

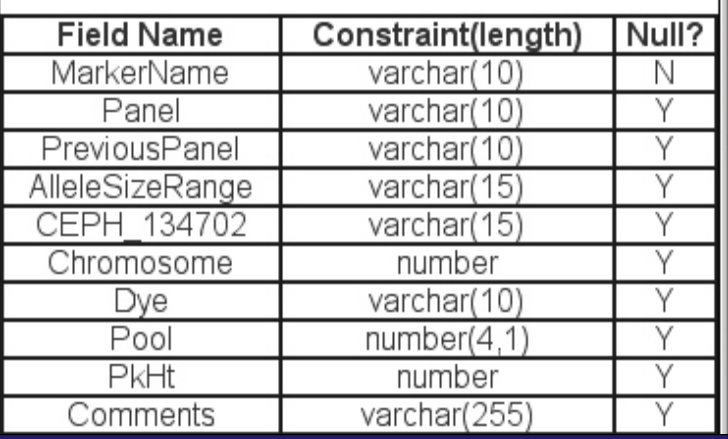

## **Maps Table**

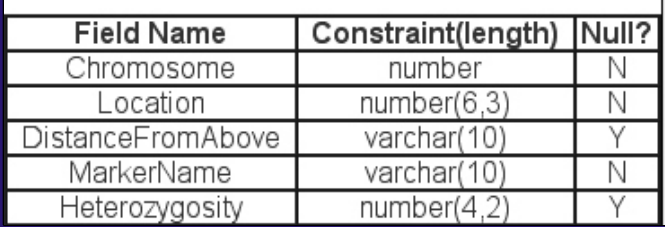

## *To Import Maps Table*

1. Login to **GENELINK**.

2. Select your project from the drop-down list and click . **SELECT PROJECT**

3. Dependent upon your assigned privileges, the various menu options display on the left side of the screen. You will need the **BROWSE DATABASE TABLES** menu in order to perform the remaining steps.

4. Select the **MAPS** link:

5. Select the **IMPORT** link:

6. The **IMPORT DATA** screen displays. Enter the file name in the DATA FILE text box, or click

**BROWSE** to search for the file you wish to import: **NOTE: The data file must follow this format. It needs to be a delimited text file, and not an Excel Workbook.**  *Chromosome\tLocation\tDistanceFromAbove\tMarkerName\t*

#### *Heterozygosity\n*

7. Select a delimiter from the **DELIMITER** drop-down list (for information regarding Delimiters, see the Definitions of GeneLink Terms, page 1-5):

8. Select the **IMPORT DATA** button.

9. A confirmation message displays advising that the data was successfully imported.

*NOTE: This software/database is "United States Government Work" under the terms of the United States Copyright Act. It was written as part of the authors' official duties for the United States Government and thus cannot be copyrighted. This software/database is freely available to the public for use without a copyright notice. Restrictions cannot be placed on its present or future use.*

*Although all reasonable efforts have been taken to ensure the accuracy and reliability of the software and data, the National Human Genome Research Institute (NHGRI) and the U.S. Government does not and cannot warrant the performance or results that may be obtained by using this software or data. NHGRI and the U.S.Government disclaims all warranties as to performance,merchantability or fitness for any particular purpose.* 

*In any work or product derived from this material, proper attribution of the authors as the source of the software or data should be made, using http://research.nhgri.nih.gov/apps/genelink as the citation.*